# B

# **Creating & Managing Communication Links**

Certain object classes represent and such as PLCs, RTUs, and controllers. LookoutDirect uses the term *driver* to refer to these types of object classes. The functionality built into driver objects enables them to communicate with the physical devices that they represent. Lookou*tDirect* communicates with the outside world primarily through driver objects.

The drivers are not separate applications. They work as any other object in the Lookou*tDirect* event–driven environment, except that they communicate with external devices.

With traditional systems, a particular driver is assigned to a specific serial port. In these configurations, multiple drives cannot share a single serial port. Lookout*Direct* does not associate baud rate, data bits, parity, or stop bits with a particular serial port. In this configuration, drivers that implement different protocols and baud rates can use the same port and the same modem or radio frequency (RF).

This capability allows you to mix and match PLCs, RTUs, and other devices over a single RF without communications conflicts or special hardware. This is possible because of Lookou*tDirect's communication servic*e. Objects use the communications service to gain access to serial ports in an orderly and timely fashion.

**Note** Some LookoutDirect driver objects communicate with physical devices through dedicated hardware. These driver objects do not use serial ports but instead rely on their own proprietary network cards for interfacing to the outside world. A few examples include Modbus Plus (SA85 card), Data Highway (KT card), and DeltaTau (PMAC card). You do not need to configure serial ports for these object classes. Refer to the appropriate object class documentation in Online Help or the Reference manual to verify if a particular object class uses a serial port.ion in Online Help.

# **Understanding the Communications Service**

The Lookou*tDirect* serial communication service allocates serial port usage between driver objects. At the frequency of the object Poll Rate, a driver object notifies the communications service that it needs to use a specific serial port to poll a device. If the requested serial port is not in use, Lookou*tDirect*  allocates the serial port to the driver object. When the driver object takes control of the serial port, it defines port communications parameters such as baud rate and protocol and polls its device. When polling is complete, the driver object releases the port so the communications service can allocated it to other driver objects.

You can uniquely configure each serial port for hardwired, radio, or dial–up communications through the Serial Port Settings dialog box.

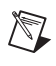

**Note** You must define serial port communication settings on both the Development/Runtime and Runtime only Lookou*tDirect* products.

# **Defining Serial Port Connections**

This section provides the necessary steps to configure serial port settings for hardwired, radio, and dial–up communications.

1. From the Lookou*tDirect* menu bar, select **Options Serial Ports..**.

The **Serial Port Settings** dialog box appears.

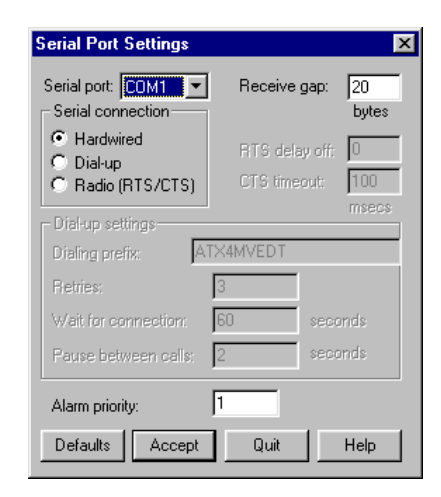

*Getting Started Guide B-2 www.Automationdirect.com*

- 2. In the **Serial Port** data field, select the communication port you are defining. In this example we are using *COM 1*.
- 3. Define the serial port parameters for the appropriate communication port.
- 4. Click on **Accept** to save the parameter changes for the serial port.
- 5. Click on **Quit** to exit the dialog box.

#### **Selecting the Serial Port**

The **Serial Port** data field is a drop–down list box. Use it to select the communication port you are defining. Windows supports up to nine serial ports; however, most computers support only two serial ports without additional hardware.

#### **Setting the Receive Gap**

The **Receive gap** setting is available for all serial connection types. This number specifies the number of empty bytes (or amount of time) a driver receives from a controller before the driver recognizes the end of a message frame and asks for another message. Normally you should leave this at the default setting of 20. However, if you are experiencing garbled communication alarms, you might try increasing this number to allow more dead time before Lookou*tDirect* decides it has received a complete message. For example, with a slow baud rate of 1200, you might have to increase the **Receive gap** setting to approximately 30.

#### **Hardwired Settings**

**Hardwired** serial connections require no hardware handshaking for line control. Use this setting for all serial communication types except dial–up telephone and remote radio transceivers. You should also use this setting when directly connecting to the Master Repeater on a radio system or through a leased–line modem. Because a Master Repeater is a full duplex device that does not require keying and unkeying of the frequency, it acts much like a physically hardwired network. Other hardwired connection types include RS–232, RS–422, RS–485, and leased telephone lines.

*Appensix B*

#### **RTS/CTS Handshaking Settings**

**RTS/CTS** is a local hardware handshaking mechanism between the local computer and the local communication device. Use the Radio (RTS/CTS) serial connection when connecting the serial port to a device that requires RTS/CTS hardware handshaking, such as a radio transceiver that must be keyed up during data transmission and unkeyed during data reception. Other half–duplex communication media such as RS–485 may require RTS/CTS hardware handshaking.

When you select RTS/CTS hardware handshaking, Lookou*tDirect* controls the RTS, or request–to–send pin, and monitors the CTS, or clear–to–send pin, during data transmission (pins 4 and 5 on a 25–pin RS–232 connector). Therefore, you must have at least the RTS pin (pin 4) wired straight through on your RS–232 cable. The CTS pin (pin 5) is optional.

Lookou*tDirect* initiates a serial transmission on an RTS/CTS port by first asserting RTS to key the radio. It then begins monitoring the state of the CTS pin. When the radio transmitter is fully keyed and ready to transmit, the radio asserts CTS and immediately begins data transmission. If the radio does not assert CTS within the CTS timeout setting (default is 100 msecs), Lookou*tDirect* assumes the radio is ready to transmit and transmits anyway. The CTS timeout setting is the maximum amount of time that Lookou*tDirect*  waits after asserting RTS for CTS before transmitting. Most radios typically take between 10 and 80 milliseconds to key up. Consult your radio specifications and DIP switch settings to determine the key–up delay on your radio.

If your radio can assert CTS when it is ready to transmit, add about 50 milliseconds to the radio key–up delay specification and use this total value for the CTS timeout. If your radio does not assert CTS, you should begin by adding about 20 milliseconds to your radio key-up time. Then increase this value in 10 millisecond increments until the remote radio begins to correctly receive the first bytes of the message.

Some radios may assert CTS before they are actually ready to transmit. In this case, disconnect the CTS line (pin 5 on a 25–pin RS232 connector) and set the CTS timeout to a value high enough to let the radio fully key before transmission.

After it transmits the last byte of data, Lookou*tDirect* continues to assert RTS, keeping the radio keyed until the RTS delay off time period expires. You should set this value to the default of zero milliseconds so that Lookou*tDirect*  un-keys the radio as soon as possible to prepare to receive the response.

When un-keyed, most radios generate an audible squelch tail that the remote device might decode as unexpected garbage bytes. Some remote devices reject the entire message instead of just decoding the valid data and ignoring the extra garbage bytes. In this case, keep the radio keyed for several milliseconds using the RTS delay off setting. This time period delays the squelch tail long enough for the remote device to recognize the last data frame as valid before receiving garbage bytes caused by the squelch tail.

If you set the RTS delay off setting too high, the remote device begins transmitting its response before the local radio is un-keyed, causing a communication alarm in Lookou*tDirec*t.

#### **Dial-Up Modem Settings**

Use the Dial–up serial connection when you use a modem in conjunction with a switched telephone line (not leased line). You can customize the dial–up settings for your particular modem and phone line.

The default Dialing prefix settings are based on the Hayes Corporation AT command set, which is an industry standard for data modems. The following table explains the Lookou*tDirect* default settings. For additional commands, refer to your modem operation manual.

| AT             | Attention code that must precede all commands                                                         |  |  |  |  |  |
|----------------|----------------------------------------------------------------------------------------------------|--|--|--|--|--|
| D              | Dial phone number with these modifiers: P for pulse; T for<br>tone                                    |  |  |  |  |  |
| En             | Local echo mode: E for no echo                                                                        |  |  |  |  |  |
| Mn             | Speaker on or off: M for speaker always off                                                           |  |  |  |  |  |
| Vn             | Verbal or numeric result codes: V for numeric result codes                                            |  |  |  |  |  |
| X <sub>n</sub> | Result code and dialing options: X4 waits for dial tone<br>before dialing and recognizes busy signal. |  |  |  |  |  |

**Table B-1** Default Dial-Up Modem Settings

When you use an external dial–up modem with Lookou*tDirec*t, the DTR line in your cable between the modem and the computer must be wired straight through. This line is pin 20 on a 25–pin RS–232 connector and pin 4 on a 9–pin connector. Lookou*tDirect* uses the DTR line to command the modem to disconnect (hang up) and return to the command mode.

Some factory modems are not configured to respond to the DTR line. After Lookou*tDirect* first successfully dials out to a remote modem and finishes the polling cycle, it drops the DTR line but the modem remains connected. If the modem does not respond after several seconds of attempting to raise and drop the DTR line, Lookou*tDirect* generates an alarm stating that the modem is not responding. If you receive this alarm message, your modem is not configured to monitor the DTR line.

The Hayes Corporation standard command for configuring the modem to hang up and enter command mode upon loss of DTR is &D2. You can use a terminal program to make this setting permanent on most modems by entering the modem command AT&D2&W to store the setting permanently in nonvolatile modem memory. Or you can just add &D2 into the Dialing prefix. The default Dialing prefix is ATX4MVEDT, so you might change it to AT&D2X4MVEDT.

Retries specifies the number of times Lookou*tDirect* dials the specified phone number and attempts to connect to the modem at the other end of the line. If it fails to connect after the specified Retries, it generates an alarm and moves on to the next phone number in the polling queue (if a queue has formed).

Wait for connection specifies the length of time Lookou*tDirect* waits to receive a connect signal back from the modem it is calling. The time period begins when Lookou*tDirect* first sends the local modem the dialing prefix command. The time should be long enough for the local modem to receive a dial tone, dial the phone number, allow the remote modem to pick up the line, and send back a connect message. If the specified time is too short, your system could be operating correctly but never make a connection.

Pause between calls is the length of wait time after hanging up before it sends the local modem the next dialing prefix signal. If the specified time is too brief, your system may not hang up the existing call but instead attempt to call the next number.

**Note** Specific modems, radios, and local phone lines may operate faster or slower than the default settings. You may need to use a trial–and–error approach to find the best settings for your system.

 $\mathbb{N}$ 

# **DirectLogic Data Members**

Protocol driver objects contain a great deal of data. V–memory registers, inputs, outputs, internal control relays are all included within this object. Therefore, as soon as you create a DirectLogic object you have immediate access to the entire data member set of the object. As with all Lookou*tDirect*  drivers, you can access I/O points and other data through data members. The following tables contain data members currently supported by the DirectLogic object class.

#### **Data Modifiers**

In order to have the DSData Server peform data conversions as it moves data in and out of the PLC, the data modifier presented in the following can be added to the end of a data item.

| Modifier    | <b>Description</b>                                                   | <b>Recognized by</b><br>(DirectLogic PLC) |
|-------------|----------------------------------------------------------------------|-------------------------------------------|
| No modifier | Decimal value (16 bits)                                              | A11                                       |
| :D          | Decimal value (32 bits)                                              | A11                                       |
| :B          | Convert to BCD (16 bits)                                             | A11                                       |
| :DB         | Convet to BCD (32 bits)                                              | All                                       |
| :nn         | Read a specific bit in a<br>Word (not available for<br>writing bits) | A11                                       |
| :R          | Convert to Real (32 bits)                                            | DL250, DL350, and<br>DL450                |
| :W          | Word (16 bits)                                                       | DL330, DL330P, DL340,<br>and DL305        |
| : $WB$      | Word (16 bits), converts<br>to BCD                                   | DL330, DL330P, DL340,<br>and DL305        |

**Table B-2**

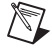

**Note** The range of data members shown in the following tables may be beyond the capacity of the specific DirectLogic PLC or compatible CPU that you are using OR may not include some of the data members shown. Consult the appropriate PLC family user manual for the specific memory types and ranges available for your PLC CPU.

*Appensix B*

# **05/105/205/350/405 DirectLogic PLC Family Data Members**

| <b>Data Member</b>            | <b>Type</b> | <b>Read</b> | Write          | <b>Description</b>                                                                                                    |  |
|-------------------------------|-------------|-------------|----------------|----------------------------------------------------------------------------------------------------|--|
| Activated                     | Logical     | Yes         | N <sub>o</sub> | Object-generated signal when TRUE, this<br>flag signifies an active5 communication<br>connection between the process file and<br>the PLC.                                                                                                    |  |
| $CO - C3777$                  | Logical     | Yes         | Yes            | Control Relays - addressed in octal and<br>mapped to V40600 - V40777.                                                                                                    |  |
| $CT0 - CT377$                 | Logical     | Yes         | Yes            | Counter status (done) bits - addressed in<br>octal and mapped to V41140 - V41157                                                                                                    |  |
| $CTA0:B -$<br><b>CTA377:B</b> | Numeric     | Yes         | Yes            | Counter current value words BCD -<br>addressed in octal and mapped to V01000<br>$-$ V01377                                                                                                    |  |
| $CTA0:DB -$<br>CTA376:DB      | Numeric     | Yes         | Yes            | Counter current value double words (two<br>adjacent addresses; 32-Bit) BCD -<br>addressed in octal and mapped to V01000<br>$-$ V01377                                                                                                    |  |
| Failed                        | Logical     | Yes         | N <sub>o</sub> | Object-generated signal when TRUE, this<br>flag signifies the process file is no longer<br>communicating with the PLC.                                                                                                    |  |
| GX0-GX3777                    | Logical     | Yes         | Yes            | Remote I/O Inputs - addressed in octal<br>and mapped to $V40000 - V40177$                                                                                                    |  |
| GY0-GY3777                    | Logical     | Yes         | Yes            | Remote I/O Outputs - addressed in octal<br>and mapped to $V40200 - V40277$                                                                                                    |  |
| Paused                        | Logical     | Yes         | N <sub>o</sub> | Object-generated signal when TRUE, this<br>flag signifies that the communication<br>connection has paused but is still active<br>and will go FALSE when its paused<br>condition is satisfied. Usually caused by<br>modifying the Link while it is in use. |  |
| $S0 - S1777$                  | Logical     | Yes         | Yes            | Stage status (active) bits - addressed in<br>octal and mapped to V41000 - V41077                                                                                                    |  |
| $SP0 - SP777$                 | Logical     | Yes         | No             | Special Relays (system status bits) -<br>addressed in octal and mapped to V41200<br>$- V41237$                                                                                                    |  |

**Table B-3.** 05/105/205/350/405 DirectLogic PLC Data Members

| $T0 - T0377$                  | Logical | Yes | Yes | Timer status (done) bits – addressed in<br>octal and mapped to V41100 - V41117                                                      |  |
|-------------------------------|---------|-----|-----|----------------------------------------------------------------------------------------------------|--|
| $TA0:B - TA377:B$             | Numeric | Yes | Yes | Timer current value words BCD -<br>addressed in octal and mapped to V00000<br>$-$ V00377                                            |  |
| $TA0:DB -$<br><b>TA376:DB</b> | Numeric | Yes | Yes | Timer current value double words (two<br>adjacent addresses; 32-Bit) BCD -<br>addressed in octal and mapped to V00000<br>$-$ V00377 |  |
| $V0 - V41237$                 | Numeric | Yes | Yes | Single (16-Bit) V-memory registers<br>decimal                                                                                       |  |
| $V0:D - V41237$               | Numeric | Yes | Yes | Double (two adjacent registers; 32-Bit)<br>V-memory registers decimal                                                               |  |
| $V0:B - V41237:B$             | Numeric | Yes | Yes | Single (16-Bit) V-memory registers BCD<br>0-9999                                                                                    |  |
| $V0:DB -$<br>V41236:DB        | Numeric | Yes | Yes | Double (two adjacent registers; 32-Bit)<br>V-memory registers BCD 0-99999999                                                        |  |
| V0:R - V41236:R               | Numeric | Yes | Yes | Double word V-memory registers signed<br>real (IEEE 32-Bit Floating Point)                                                          |  |
| $V0: S - V41237: S$           | Numeric | Yes | Yes | Single (16-Bit) V-memory registers<br>signed decimal ranging from -32768 to<br>32767                                                |  |
| $VC0 - VC3760$                | Numeric | Yes | Yes | Single (16-Bit) V-memory word registers<br>decimal Aliases for mapped Control<br>Relays C0 - C3777                                  |  |
| $VC0:B - VC3760:B$            | Numeric | Yes | Yes | Single (16-Bit) V-memory word registers<br><b>BCD</b> Aliases for mapped Control Relays<br>$CO - C3777$                             |  |
| $VCT0 - VCT360$               | Numeric | Yes | Yes | Single (16-Bit) V-memory word registers<br>decimal Aliases for mapped Counter<br>Status (done) bits CT0 - CT377                     |  |
| $VCT0:B -$<br><b>VCT360:B</b> | Numeric | Yes | Yes | Single (16-Bit) V-memory word registers<br><b>BCD</b> Aliases for mapped Counter Status<br>(done) bits $CT0 - CT377$                |  |

**Table B-3.** 05/105/205/350/405 DirectLogic PLC Data Members

© *Automationdirect.com B-9 Getting Started Guide*

| VGX0 - VGX3760                | Numeric | Yes | Yes | Single (16-Bit) V-memory word registers<br>decimal Aliases for mapped Remote I/O<br>Inputs $GX0 - GX3777$                   |  |
|-------------------------------|---------|-----|-----|----------------------------------------------------------------------------------------------------|--|
| $VGX0:B -$<br>VGX3760:B       | Numeric | Yes | Yes | Single (16-Bit) V-memory word registers<br>BCD Aliases for mapped Remote I/O<br>Inputs GX0 - GX3777                         |  |
| VGY0-VGY3760                  | Numeric | Yes | Yes | Single (16-Bit) V-memory word registers<br>decimal Aliases for mapped Remote I/O<br>Outputs GY0 - GY3777                    |  |
| $VGY0:B -$<br>VGY3760:B       | Numeric | Yes | Yes | Single (16-Bit) V-memory word registers<br>BCD Aliases for mapped Remote I/O<br>Outputs GY0 - GY3777                        |  |
| $VS0 - VS1760$                | Numeric | Yes | Yes | Single (16-Bit) V-memory word registers<br>decimal Aliases for mapped Stage status<br>(active) bits $S0 - S1777$            |  |
| $VSO:B - VS1760:B$            | Numeric | Yes | Yes | Single (16-Bit) V-memory word registers<br><b>BCD</b> Aliases for mapped Stage status<br>(active) bits $S0 - S1777$         |  |
| $VSP0 - VSP760$               | Numeric | Yes | Yes | Single (16-Bit) V-memory word registers<br>decimal Aliases for mapped Special<br>Relays (system status bits) SP0 - SP777    |  |
| $VSPO:B - VSP760:B$           | Numeric | Yes | Yes | Single (16-Bit) V-memory word registers<br><b>BCD</b> Aliases for mapped Special Relays<br>(system status bits) SP0 - SP777 |  |
| $VT0 - VT360$                 | Numeric | Yes | Yes | Single (16-Bit) V-memory word registers<br>decimal Aliases for mapped Timer Status<br>(done) bits $T0 - T377$               |  |
| $VCT0:B -$<br><b>VCT360:B</b> | Numeric | Yes | Yes | Single (16-Bit) V-memory word registers<br><b>BCD</b> Aliases for mapped Timer Status<br>(done) bits $T0 - T377$            |  |
| $VX0 - VX1760$                | Numeric | Yes | Yes | Single (16-Bit) V-memory word registers<br>decimal Aliases for mapped Inputs X0 -<br>X1777                                  |  |

**Table B-3.** 05/105/205/350/405 DirectLogic PLC Data Members

*Appendix B*

| $VX0:B - VX1760:B$ | Numeric | <b>Yes</b> | Yes        | Single (16-Bit) V-memory word registers<br>$BCD$ Aliases for mapped Inputs $X0 -$<br>X1777    |
|--------------------|---------|------------|------------|-----------------------------------------------------------------------------------------------|
| $VY0 - VY1760$     | Numeric | <b>Yes</b> | Yes        | Single (16-Bit) V-memory word registers<br>decimal Aliases for mapped Outputs $Y0 -$<br>Y1777 |
| $VY0:B-VY1760:B$   | Numeric | <b>Yes</b> | <b>Yes</b> | Single (16-Bit) V-memory word registers<br>$BCD$ Aliases for mapped Outputs $Y0 -$<br>Y1777   |
| $X0 - X1777$       | Logical | <b>Yes</b> | <b>Yes</b> | Inputs – addressed in octal and mapped to<br>$V40400 - V40477$                                |
| $Y0 - Y1777$       | Logical | <b>Yes</b> | <b>Yes</b> | Outputs – addressed in octal and mapped<br>to $V40500 - V40577$                               |

**Table B-3.** 05/105/205/350/405 DirectLogic PLC Data Members

*Appensix B*

# **305/305S Direct Logic PLC Family Data Members**

**Table B-4.** 305/305S DirectLogic Data Members

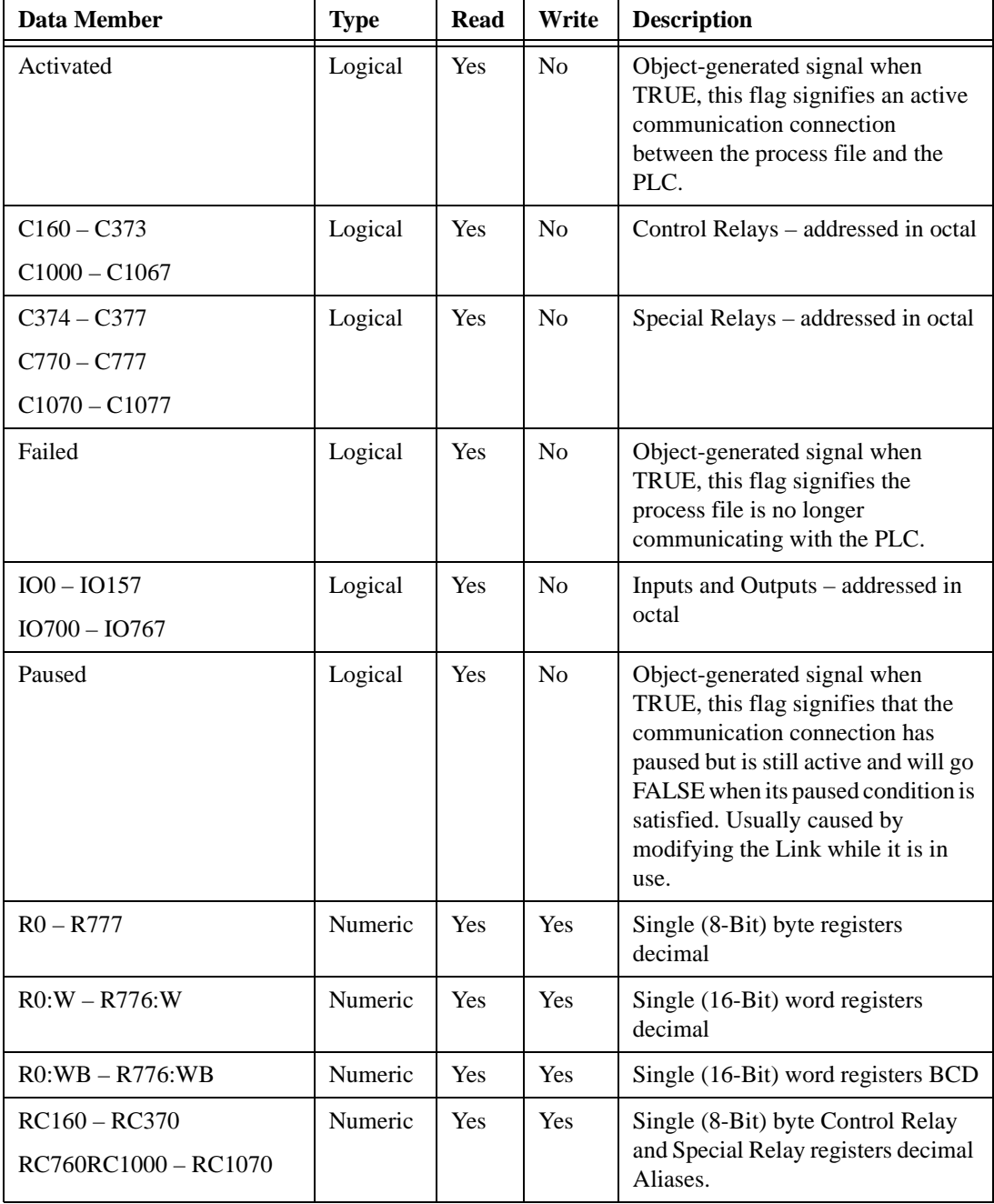

*Getting Started Guide B-12 www.Automationdirect.com*

| Data Member                                                  | <b>Type</b> | <b>Read</b> | Write | <b>Description</b>                                                                                                    |
|--------------------------------------------------------------|-------------|-------------|-------|----------------------------------------------------------------------------------------------------|
| $RC160:W - RC360:W$<br><b>RC760:W</b><br>RC1000:W - RC1060:W | Numeric     | Yes         | Yes   | Single (16-Bit) word Control Relay<br>and Special Relay registers decimal<br>Aliases.                                 |
| RC160:WB - RC360:WB<br>RC760:WB<br>RC1000:WB-RC1060:WB       | Numeric     | Yes         | Yes   | Single (16-Bit) word Control Relay<br>and Special Relay registers BCD<br>Aliases.                                     |
| RIO0 - RIO150<br>RIO700 - RIO760                             | Numeric     | Yes         | Yes   | Single (8-Bit) byte registers<br>decimal Aliases for mapped Inputs<br>and Outputs IO0 - IO157 and<br>$IO700 - IO767$  |
| $RIO0:W - RIO140:W$<br>RIO700:W - RIO750:W                   | Numeric     | Yes         | Yes   | Single (16-Bit) word registers<br>decimal Aliases for mapped Inputs<br>and Outputs IO0 - IO157 and<br>$IO700 - IO767$ |
| $RIO0:WB - RIO140:WB$<br>$RIO700:WB - RIO750:WB$             | Numeric     | Yes         | Yes   | Single (16-Bit) word registers BCD<br>Aliases for mapped Inputs and<br>Outputs IO0 - IO157 and IO700 -<br>IO767       |
| RS400 - RS570                                                | Numeric     | Yes         | Yes   | Single (8-Bit) byte Shift Registers<br>decimal                                                                        |
| RS400:W – RS560:W                                            | Numeric     | Yes         | Yes   | Single (16-Bit) word Shift Registers<br>decimal                                                                       |
| $RS400:WB - RS560:WB$                                        | Numeric     | Yes         | Yes   | Single (16-Bit) word Shift Registers<br><b>BCD</b>                                                                    |
| SR400 - SR577                                                | Logical     | Yes         | No    | Shift Register Status Bits -<br>addressed in octal                                                                    |
| $T600 - T677$                                                | Logical     | Yes         | No    | Timer/Counter status (done) bits -<br>addressed in octal                                                              |
| TCA600:WB –<br>TCA677W:WB                                    | Numeric     | Yes         | Yes   | Timer/Counter current value words<br>BCD – addressed in octal and<br>mapped to $R600 - R677$                          |

**Table B-4.** 305/305S DirectLogic Data Members

© *Automationdirect.com B-13 Getting Started Guide*

# **Establishing DirectLogic PLC Links**

Lookou*tDirect* will use "Links" to easily build and store the communication settings for the DirectLogic PLC connection(s). This will also remove the guess work from communication settings. There are three different types of Links you can create.

- a standard serial link that uses COM1 through COM4 directly to the PLC port
- a serial link that will connect through a pair of modems to the PLC port
- a link that will connect through a network card to an Hx–ECOM module

The majority of communications links can be quickly established using the LinkWizard. The LinkWizard automatically searches for established communications links.

 $\mathbb{N}$ **Note** If you have a network of PLCs, you must build a communications link for each different PLC. For example, it is possible that all PLCs on a network have the same communications settings (protocol, baud rate, etc.). However, each one would have a unique station address, therefore you must build a separate link for each one.

#### **Establishing a Communications Link Using the LinkWizard**

1. Select **Object »Create Drivers,** choose **DirectLogic** as the object class, and then click OK.

The **Create DirectLogic** dialog box appears with no **Comm Link** selected.

2. Click the link button (**...**).

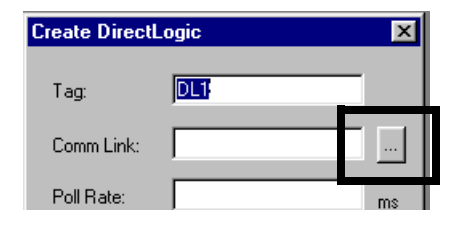

The **Select Link** dialog appears. Existing communications links that are links found by the *Link Wizard* are displayed in the **Links** gallery.

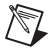

**Note** If no links appear in the **Links** gallery, refer to *Using the Link Wizard to Add a Serial Communications Link* below.

3. Double-click the desired link.

The links name appears on the **Create DirectLogic** dialog box in the **Comm Link** text box.

4. Click **OK** to establish the link.

#### **Using the Link Wizard to Add a Serial Communications Link**

The wizard will guide you through the creation of a communications link between Lookout*Direct* and your PLC.

1. In the **Select Link** dialog**,** click **Add**.

#### The **Link Wizard** opens.

- 2. Select the correct communications port, and then click **Next**.
- 3. Select the PLC family. Click *Not Sure* if you do not know what family your PLC belongs to. Click **Next** after making your family selection.

If you are using a AutomationDirect compatible PLC, the *Link Wizard* will attempt to detect the family automatically.

4. Select the correct protocol. The correct protocol will already be highlighted if a PLC family was selected in the previous step. Click **Next**  after making your protocol selection.

Lookout*Direct* attempts to establish communications with the PLC using the node address and protocol you selected. The first attempt at communicating with the PLC will be made using 9600 baud and odd parity. If the first attempt is unsuccessful, a second attempt will be made using an autobauding sequence. If both attempts at establishing communication with the PLC are unsuccessful, use the **Link Editor** to manually adjust the port configuration until communications are established.

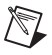

**Note** The choice of protocol is determined by two factors.

- Whether or not the PLC supports the protocol on the port where you are connecting. Refer to your PLC user manual for a list of protocols available for ports on PL*CDirect* and compatible CPUs.
- If you need to perform write operations to individual Discrete I/O points or control relays. In this case you must select the K-sequence protocol. *Direc*tNET protocol cannot write to individual bit locations.

© *Automationdirect.com B-15 Getting Started Guide*

*Appensix B*

 $\mathbb{N}$ 

 $\mathbb{N}$ 

5. Enter a unique name for the link that is no more than 16 characters in length and a description of that is no more than 32 characters in length, and then click **Finish**.

The name of the new link appears in the **Link** gallery of the **Select Link** dialog box.

6. Click **Select**.

The abbreviated name for the communications link you selected appears in the **Comm Link** text box in the **Create DirectLogic** dialog box.

**Note** The **Poll Rate** and **Poll=** text boxes are used to for Modem/RF communications links or to compensate for noisy networks. Under normal circumstances, it is unnecessary to complete these text boxes. Refer to the online help for further information.

### **Using the Link Wizard to Add an Ethernet Link**

The following provides the procedure for configuring a communications link between a standard network interface card and an Ethernet communications module.

**Note** Refer to Windows online help for information on configuring your network and installing network protocols.

- 1. In the **Select Link** dialog**,** click **Add**.
	- The **Link Wizard** opens.
- 2. Select *Ethernet*, and then click **Next**.
- 3. Select the correct transport and protocol, and then click **Next**.

Lookout*Direct* scans the network for ethernet modules.

- $\mathbb{N}$ **Note** The following restriction apply to the transport layer:
	- If the Operating System is Windows NT 4.0, the only Transport option available to you is Winsock. Windows 95/98 allow you to choose either IPX interrupt or Winsock.
	- If you select UDP/IP as the Transport Protocol, you must change the IP address of the module from its default value of 255.255.255.255 before you can connect to it.
		- 4. Select the device and addressing mode. If you selected the UDP/IP protocol in the last step, enter correct the IP address of the network card. Refer to *Making Changes to the Device and Addressing Mode* below further information.
		- 5. Click **Next**.

#### *Getting Started Guide B-16 www.Automationdirect.com*

Lookout*Direct* attempts to communicate with the ethernet module.

6. Enter a unique name for the link that is no more than 16 characters in length and a description of that is no more than 32 characters in length, and then click **Finish**.

The name of the new link appears in the **Link** gallery of the **Select Link** dialog box.

7. Click **Select**.

The abbreviated name for the communications link you selected appears in the **Comm Link** text box in the **Create DirectLogic** dialog box.

#### **Making Changes to the Device and Addressing Mode**

#### **Module List Group**

Each ethernet module is assigned a unique 12 digit address at the factory, called the Ethernet address. A sticker located either on the back of the PC board in the module or on the side of the module itself, will have the Ethernet address printed on it. The Module List will display any ethernet modules it finds on the network, sorted by their Ethernet address. If you select any device in the Module List, the current configuration for that device is displayed in the fields in the Address Mode section.

- The **Query** button executes a rescan of the network for Ethernet modules using the same Transport and Transport Protocol specified in the previous dialog.
- The **Setup...** button displays a dialog box that allows you to assign a Name, Description and IP address to the selected module.
- The **Link Editor** button displays a dialog box that will let you manually configure the Link parameters for a specific Ethernet module.

Each ethernet module must have some way of uniquely identifying itself on a network. The Ethernet address, which is assigned at the factory, is most always unique, but it is not always the most convenient identifier to remember.

Fortunately there are three user-configurable identifiers available: the Module ID, the Name, and the IP Address (the Ethernet address is not user configurable). The Address Mode selection determines which of these indentifiers Lookou*tDirect* will use to locate the ethernet modules on your network. The important thing to remember is that whichever identifier you choose for the Address Mode, it must be unique on the network.

If you want to change the module's configuration, click the **Setup** button and make any adjustments needed for your network.

#### **Setup Button**

Selecting a module in the Devices section will display the current configuration for that module in the Configuration section. Before you change any of the values, look at each of the options in more detail.

- The Module ID is a unique numerical identifier given to each module on the network. This number can be either the module's dipswitch setting, or a user configured address (if the dipswitches are set to address 0). Refer to the Ethernet module's user manual, part number H24–ECOM–M, for detailed information on assigning an address.
- The Name field can contain a 32 character alphanumeric string. The value assigned at the factory is "Name". If you intend to use the Name field as the identification method, you must change the default value from "Name" in order to make it unique on the network.
- The Description field can contain a 32 character alphanumeric string.
- The IP Address field must contain a valid IP address that is unique on your network. You must be careful not to duplicate IP addresses on a network (you will not be able to complete the link configuration if the IP address is not unique). Your Network Administrator should be able to tell you what addresses are available to use. If you intend to use IP Address, you must change the value from its default value.

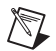

**Note** You must be careful not to duplicate information in these user–configurable fields in any module on the network. You will not be able to complete the Link creation process if you choose an identifier that has been duplicated on another module.

> If you enter new values for a field, click the **Update Module** button to write these new values to the EEPROM in the Ethernet module. The **Query Network** button will initiate a rescan of the network using the Transport and Transport Protocol previously specified.

*Appensix B*

*Getting Started Guide B-20 www.Automationdirect.com*

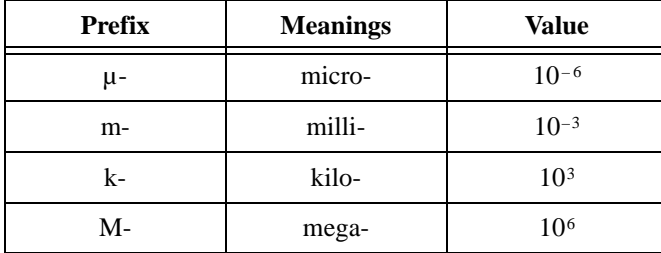

## **A**

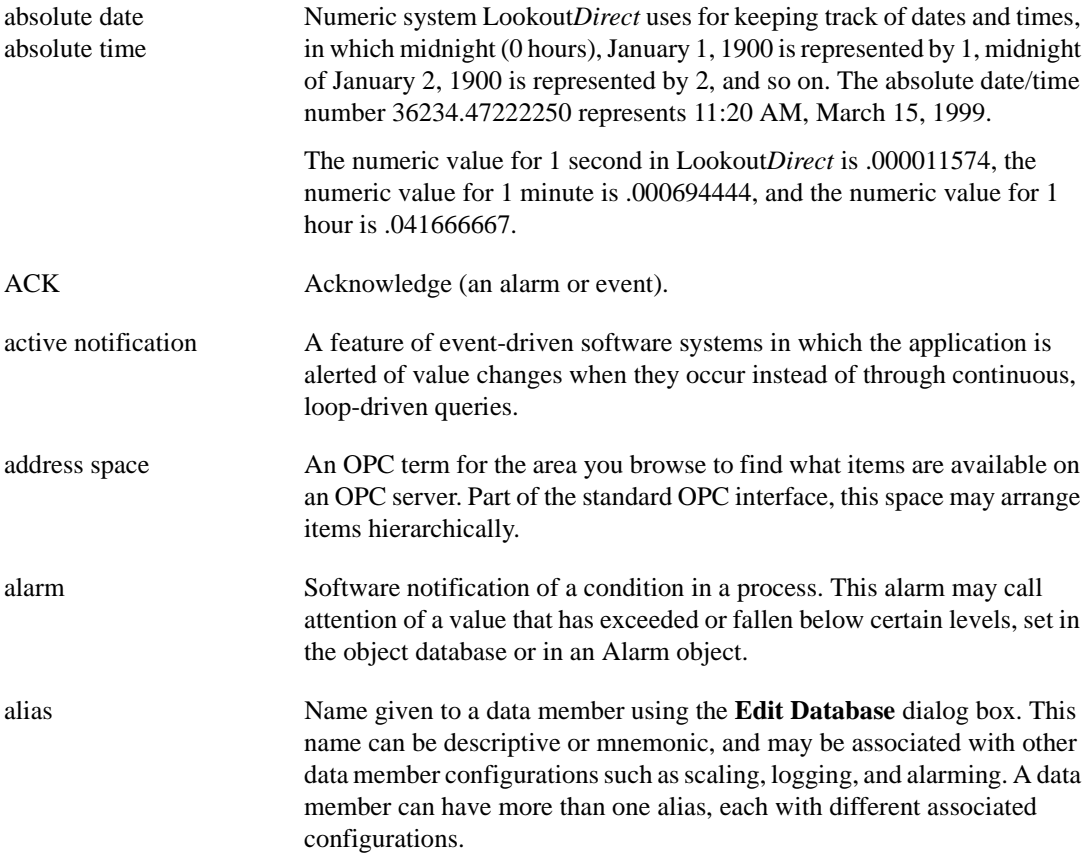

© *Automationdirect.com G-1 Getting Started Guide*

# **B**

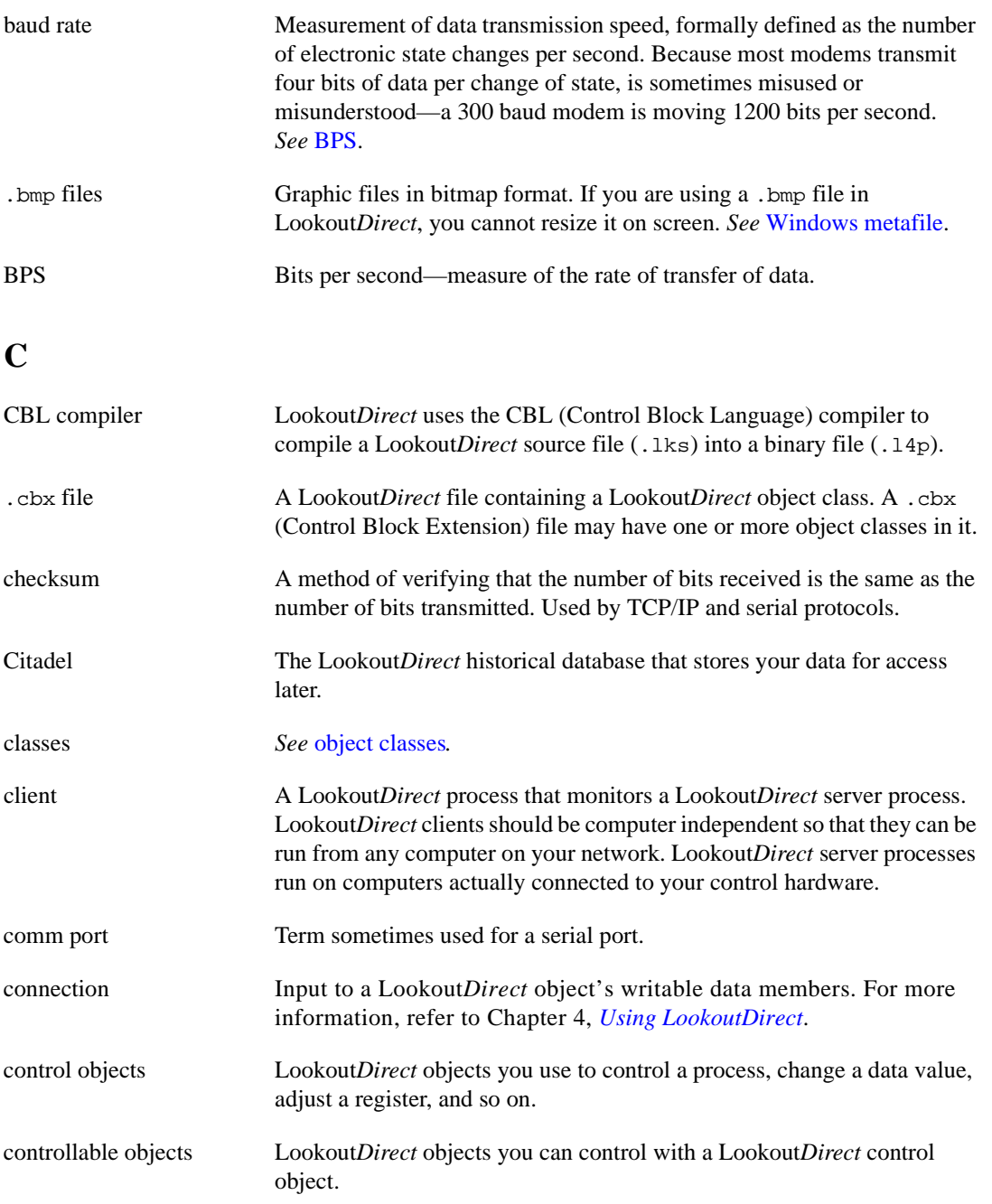

*Getting Started Guide G-2 www.Automationdirect.com*

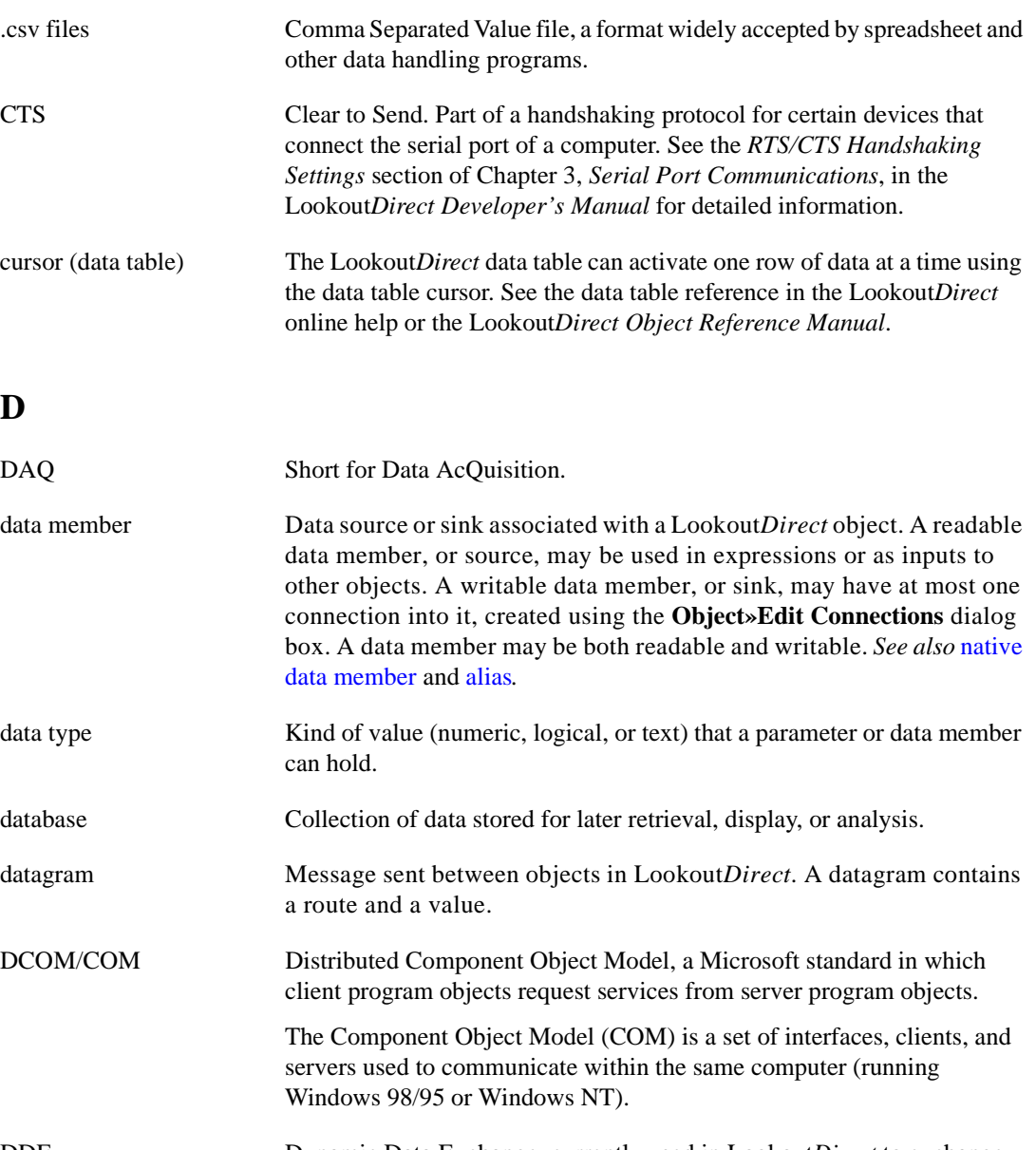

DDE Dynamic Data Exchange, currently used in Lookout*Direct* to exchange data with other programs (such as Microsoft Excel) running on your network.

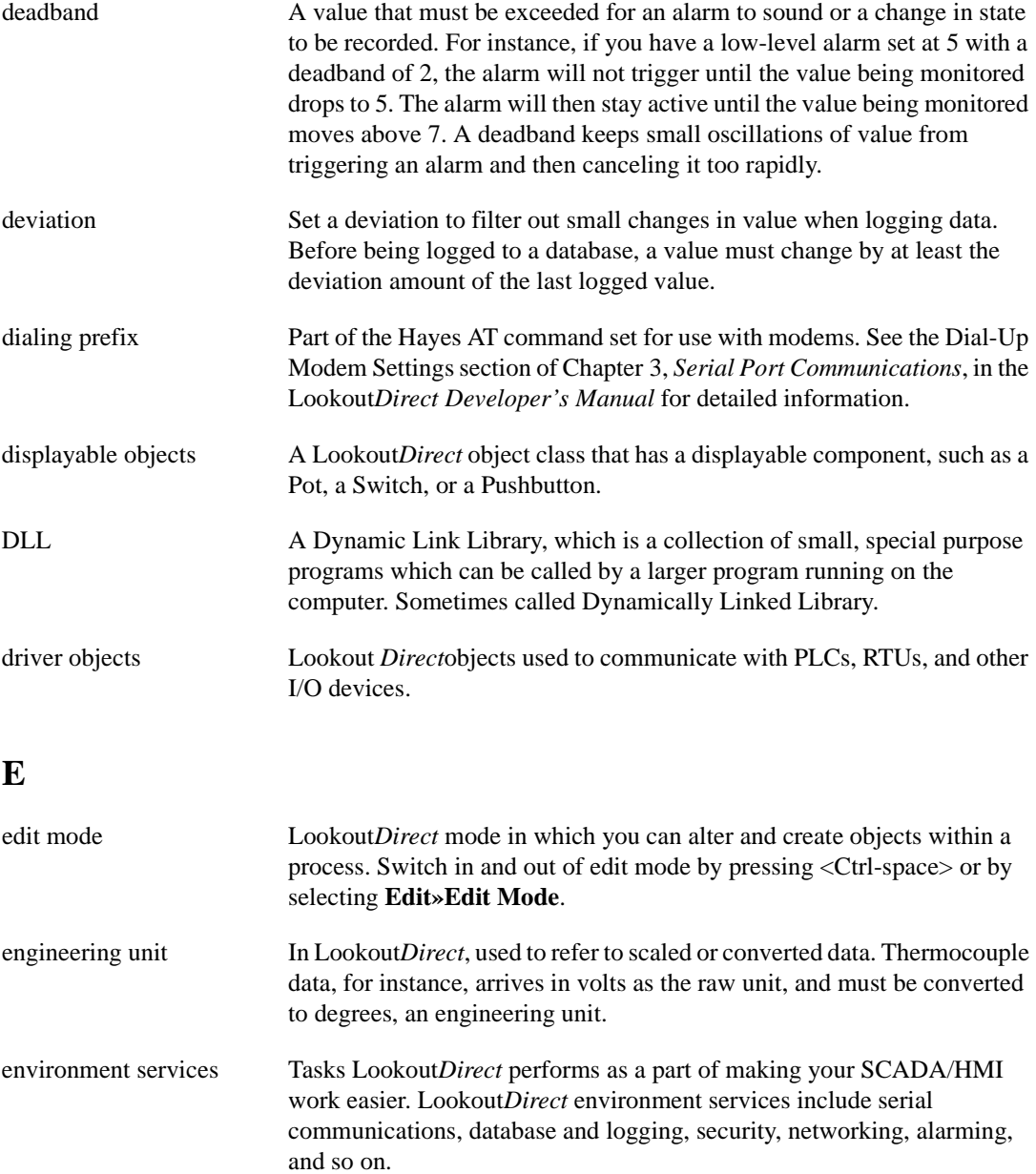

Ethernet A widely used, standardized local area networking technology, specified in the IEEE 802.3 standard.

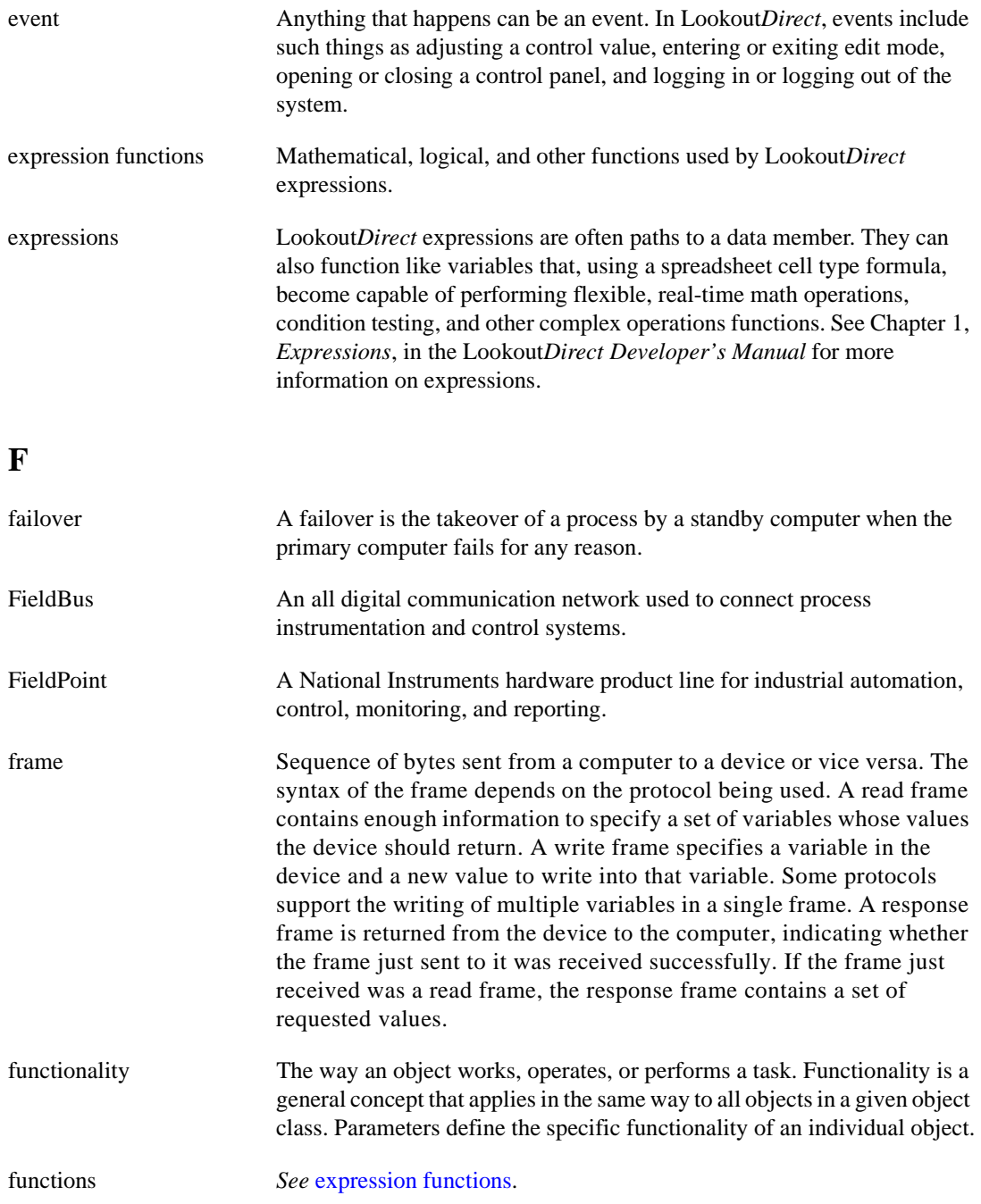

© *Automationdirect.com G-5 Getting Started Guide*

# **G**

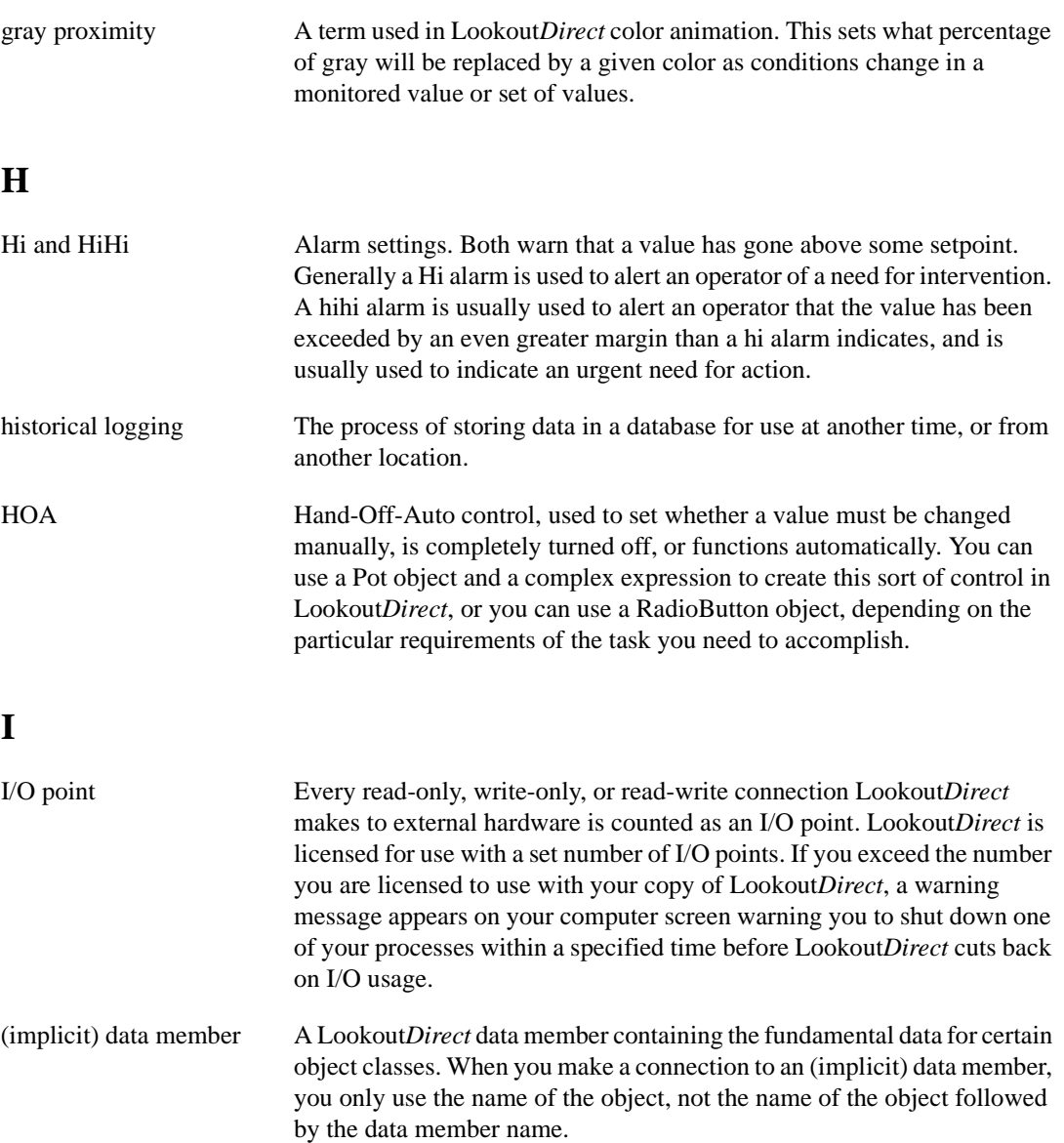

# **L**

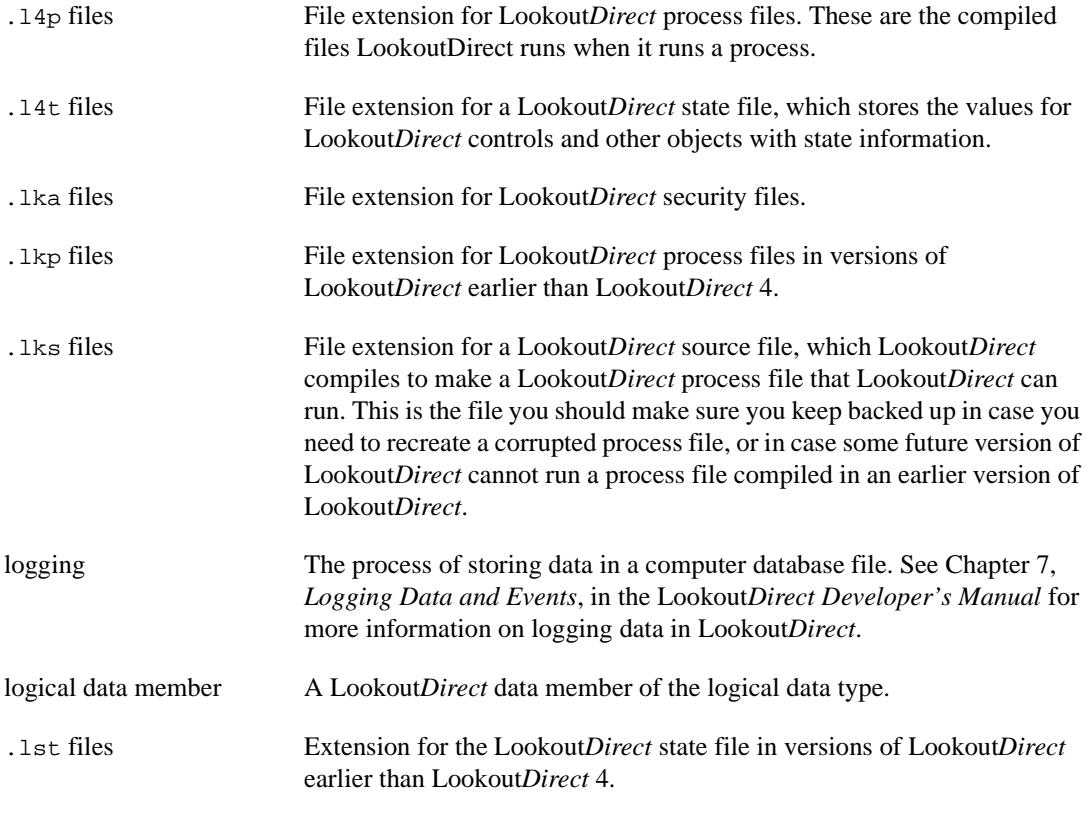

# **M**

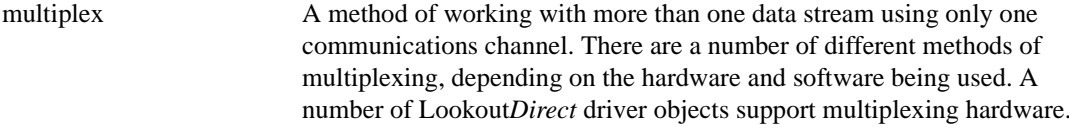

# **N**

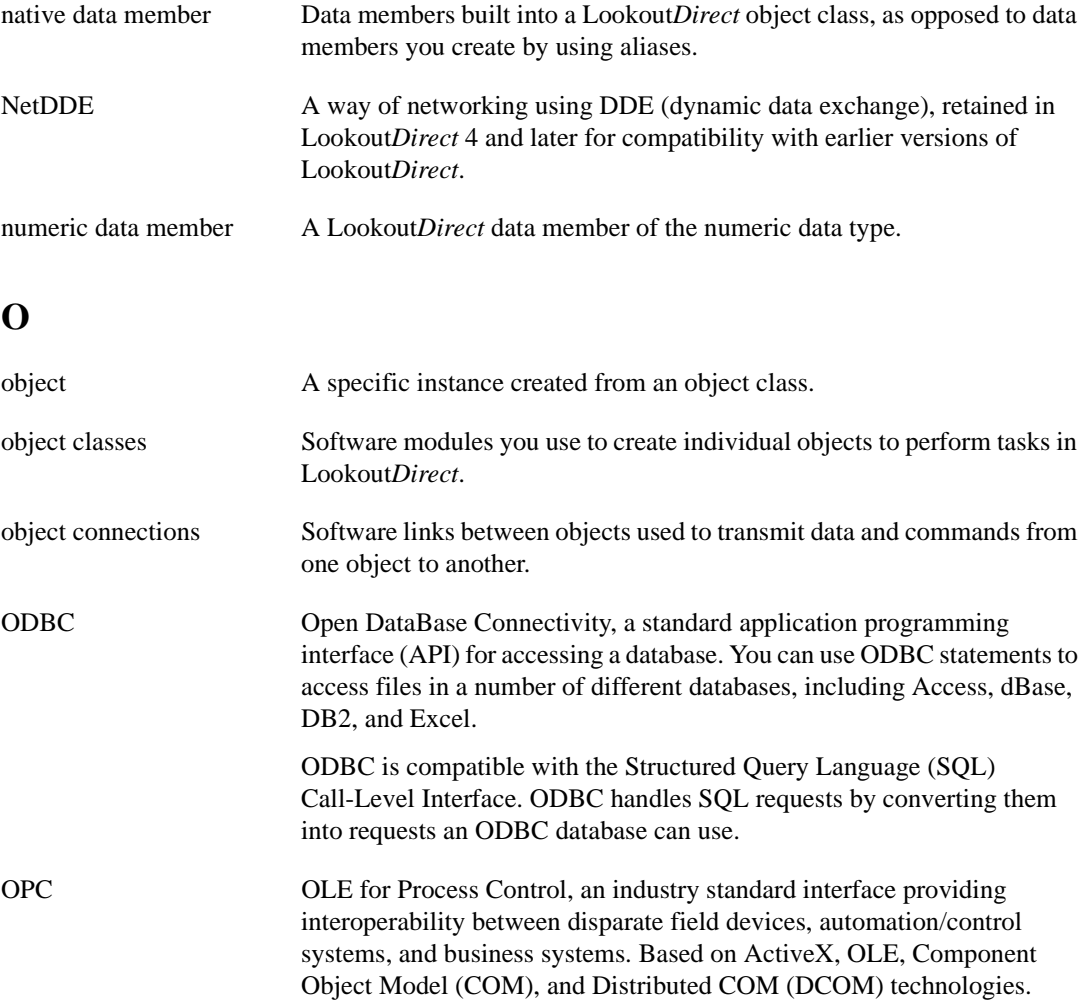

# **P**

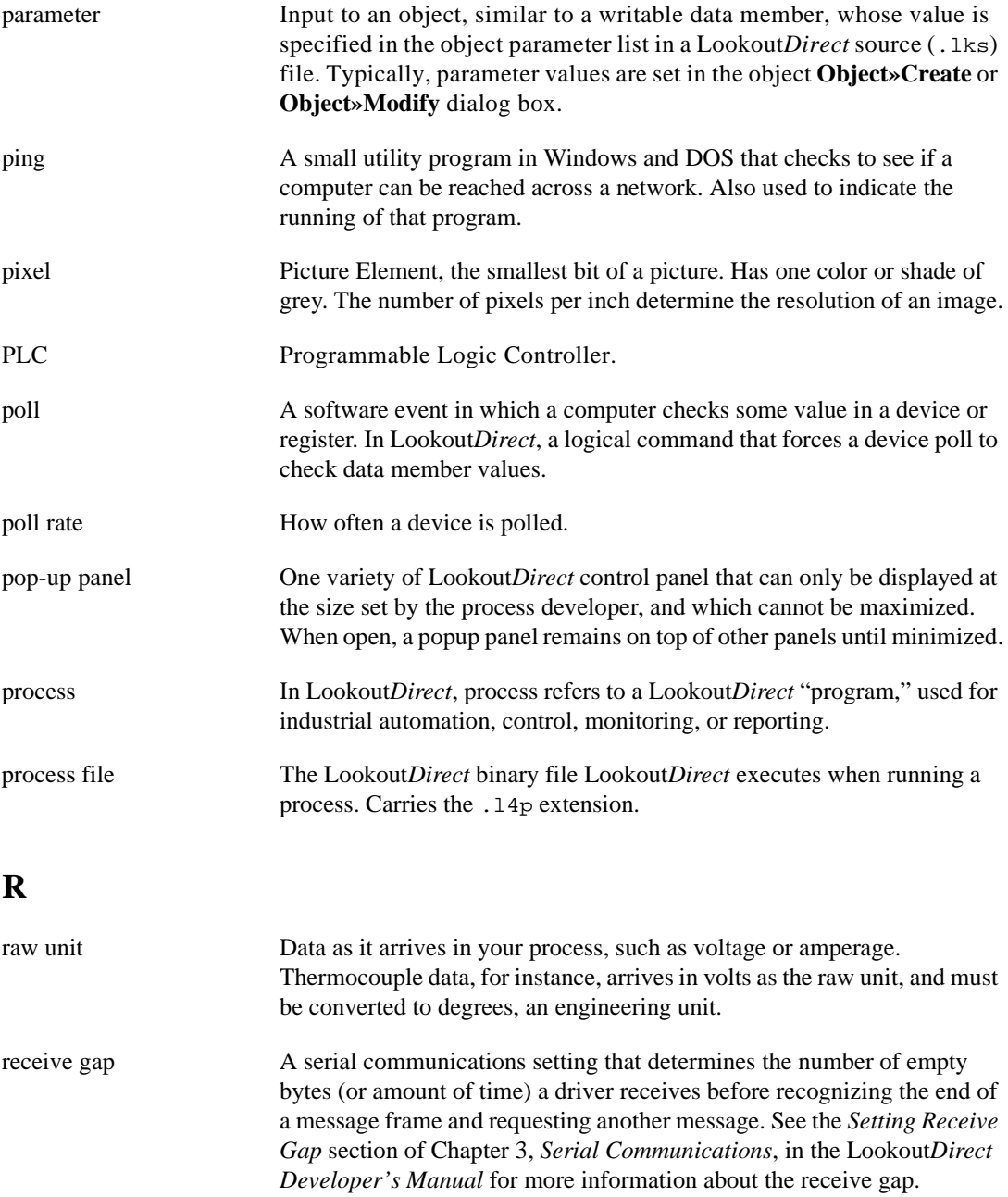

© *Automationdirect.com G-9 Getting Started Guide*

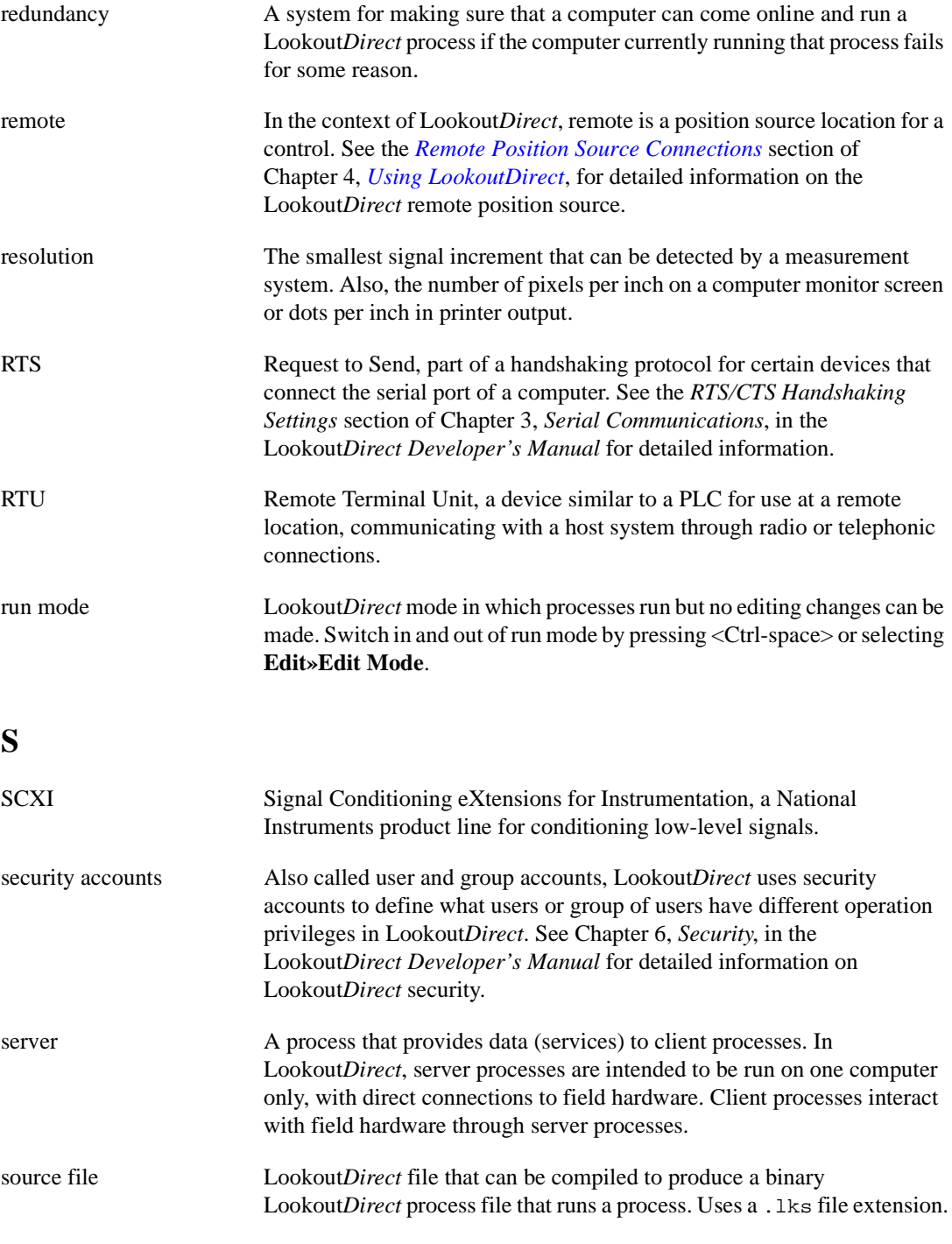

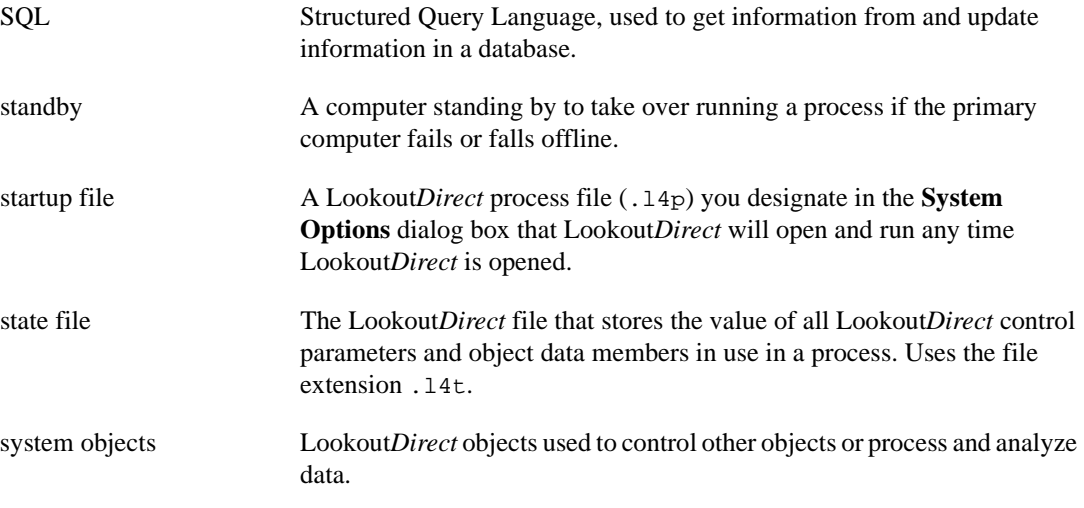

# **T**

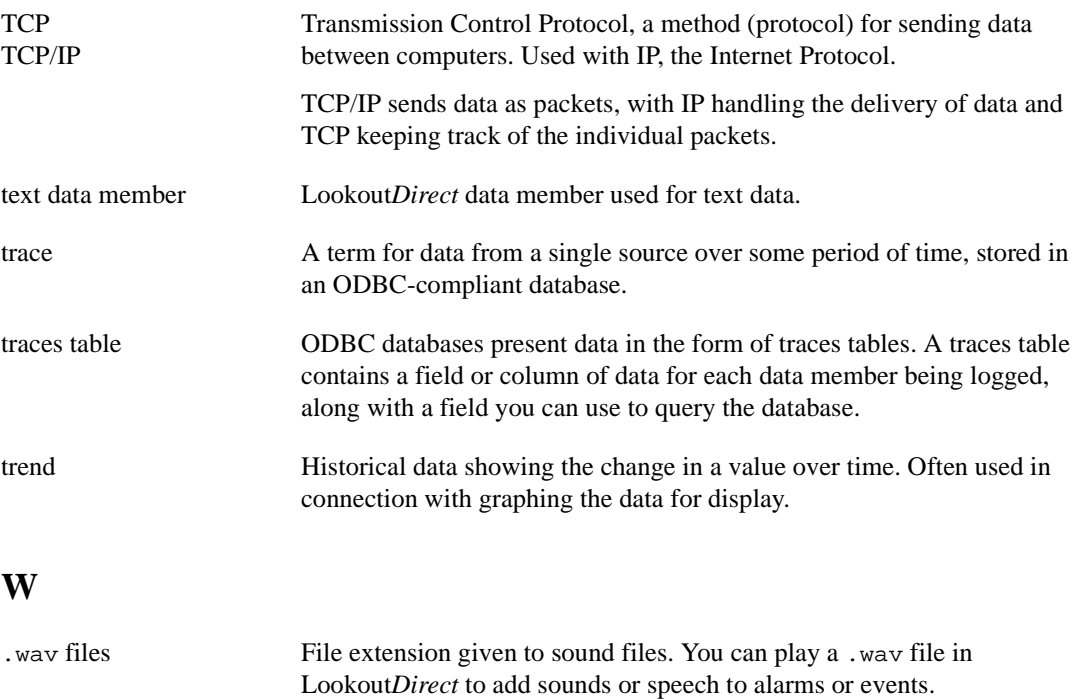

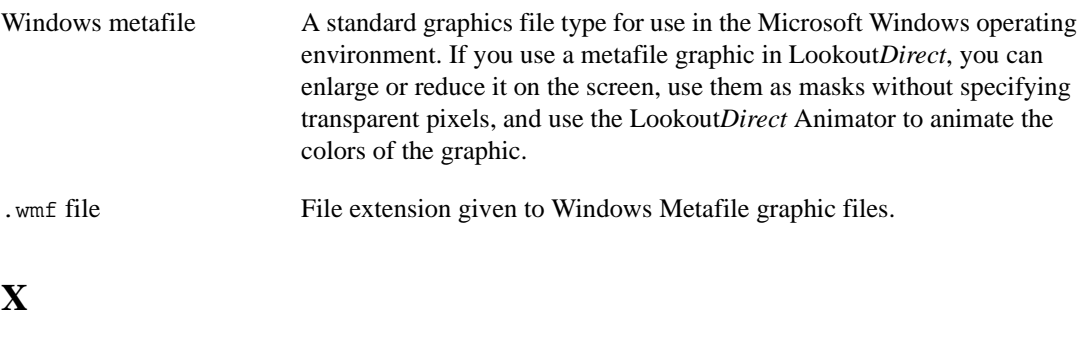

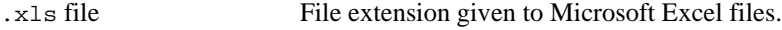

*Getting Started Guide G-12 www.Automationdirect.com*